# ¿Cómo Consultar Correo Institucional? Profesores

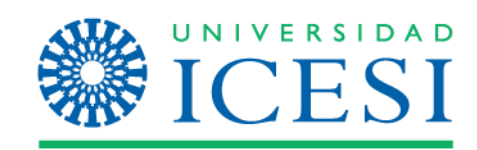

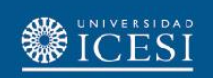

### Ingreso a Banner

1. Ingrese a [www.icesi.edu.co](http://www.icesi.edu.co/) y seleccione 'Yo soy', clic en 'Un profesor de la Universidad'

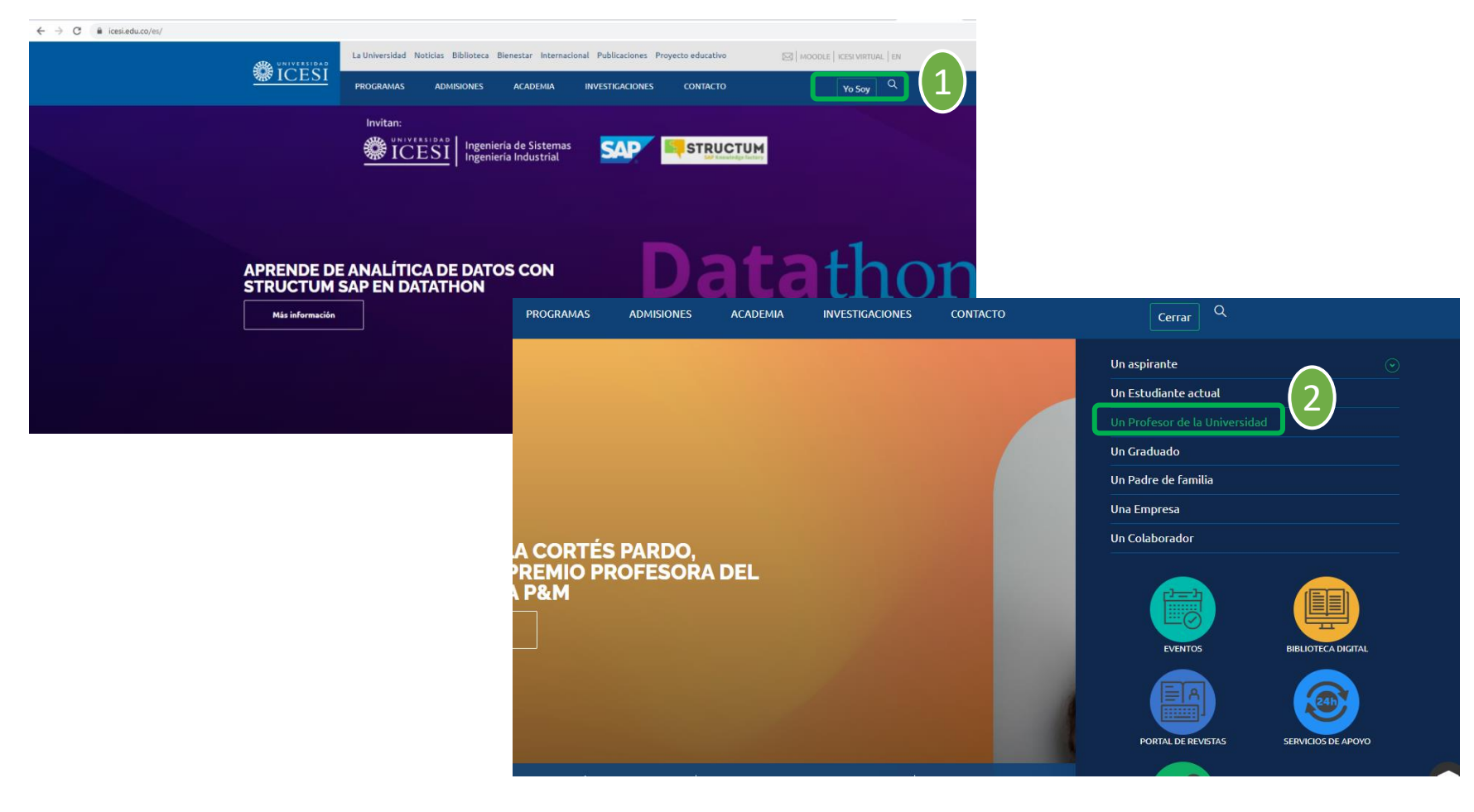

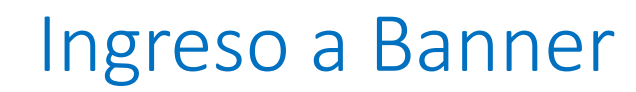

También puede acceder a través de<https://banner9.icesi.edu.co/> e ingresar usuario y contraseña, presionar 'Iniciar Sesión'. Si no conoce la contraseña, presione 'Solicitar contraseña'

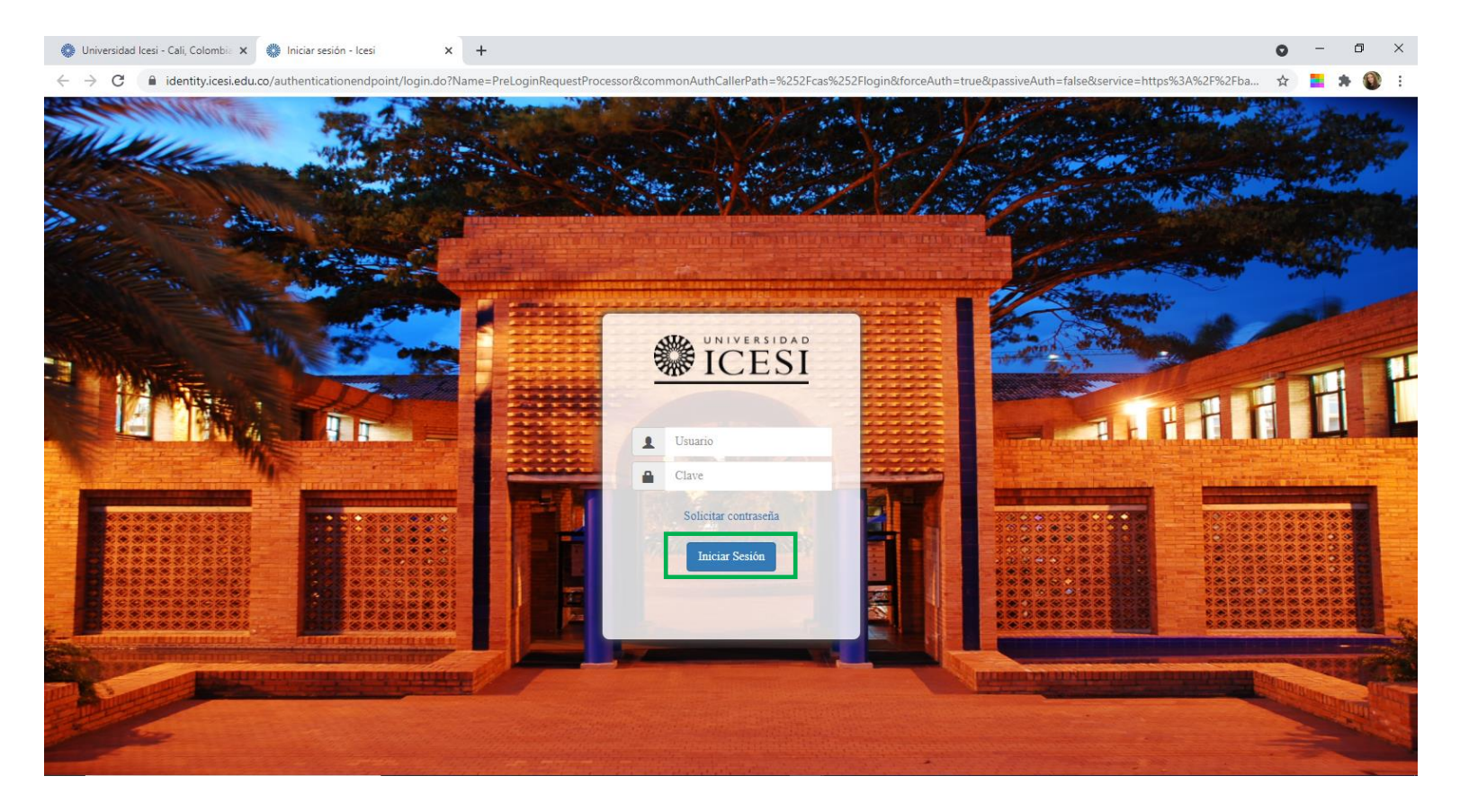

## Consultar Correo Electrónico

Seleccione audiencia al costado izquierdo ¨Profesores', y en 'Servicios en línea' seleccione 'Autoservicio (Banner8)'

VERSIDAD

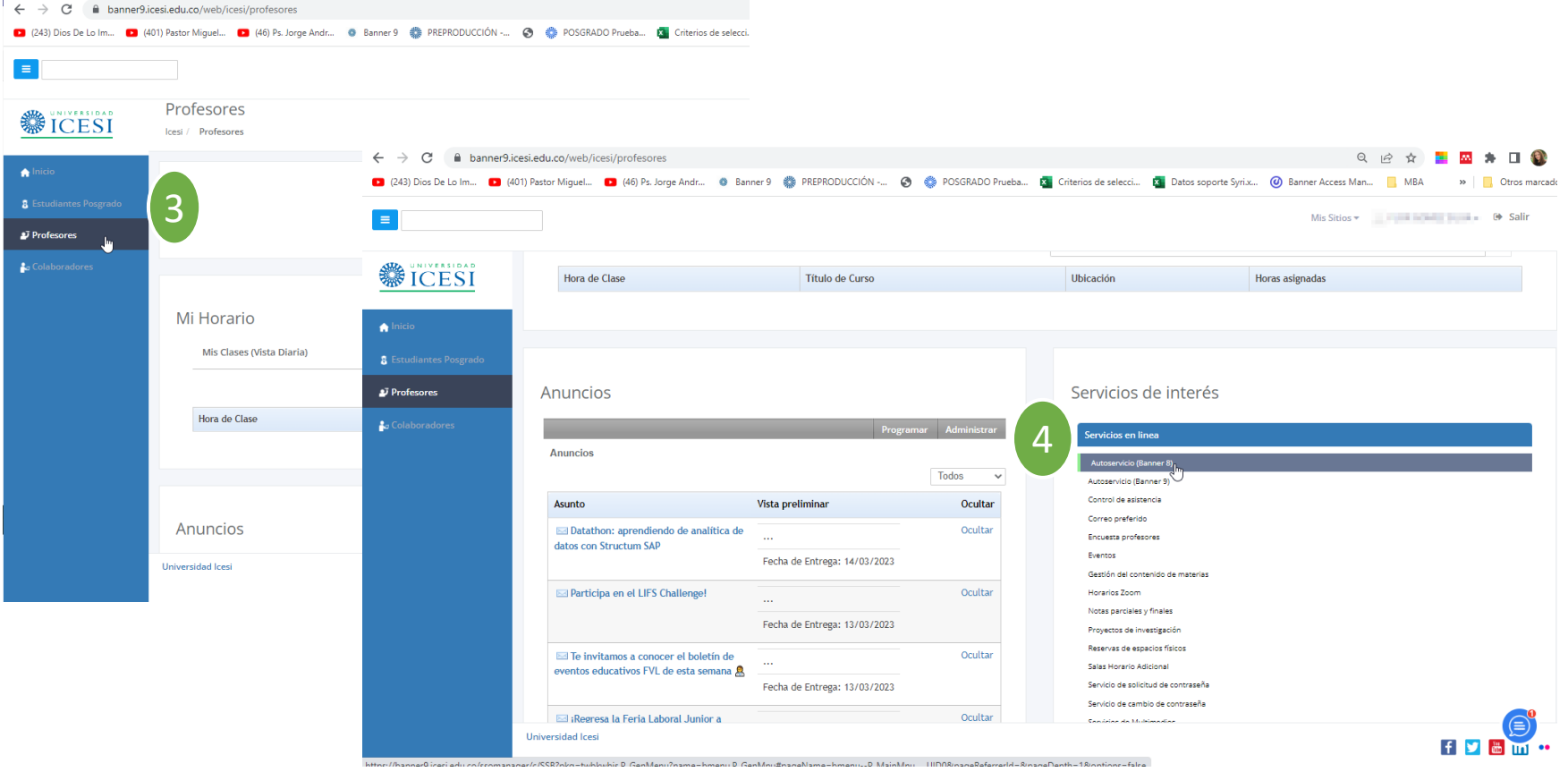

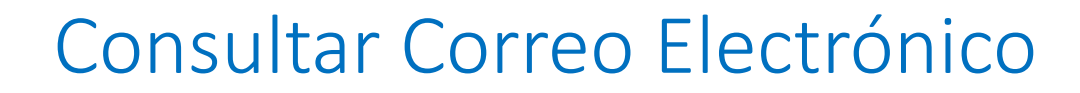

#### Seleccione la pestaña 'Informaciones Personales' y luego 'Ver Direcciones de Correo' a salir | @ ayuda

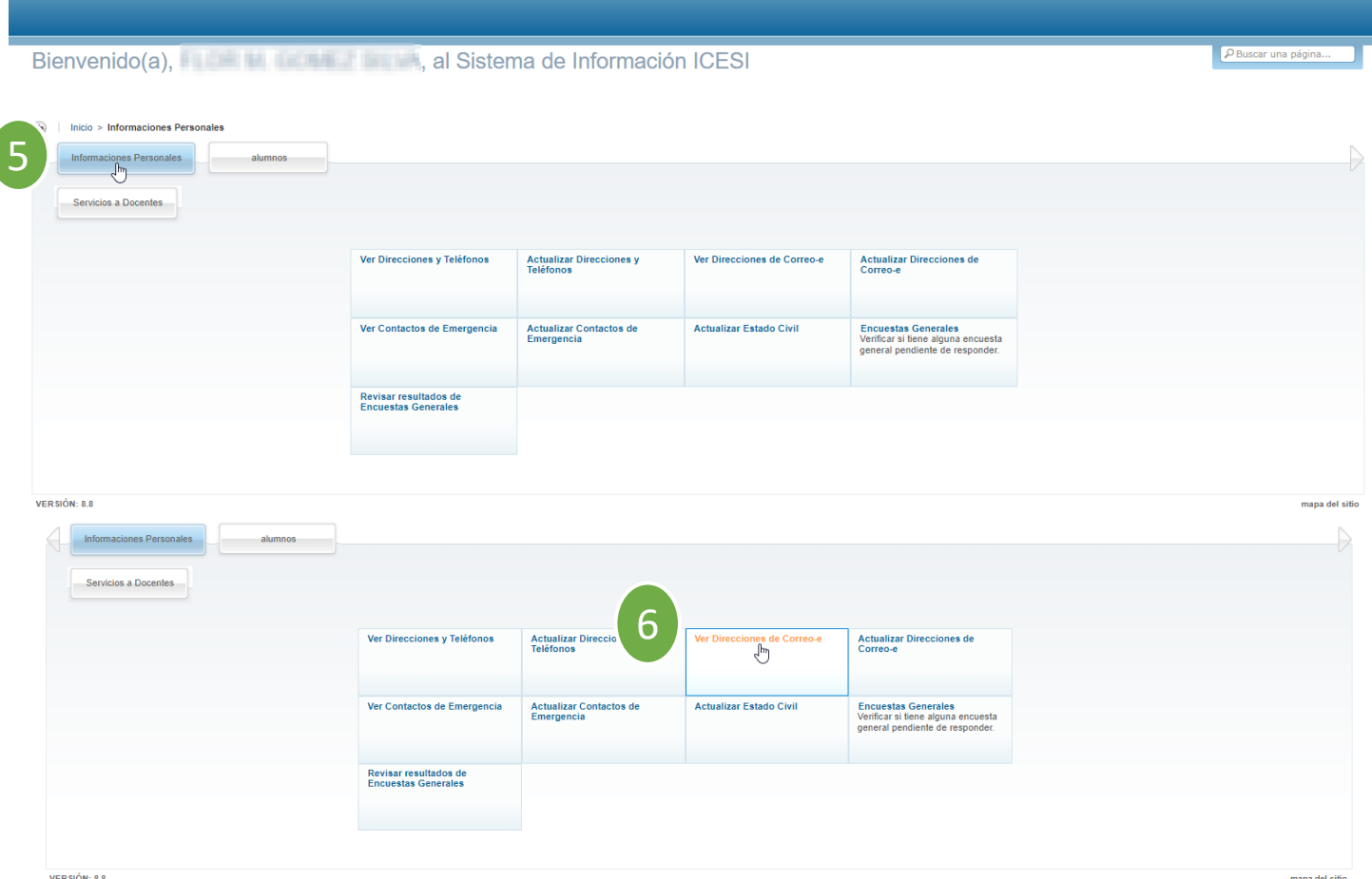

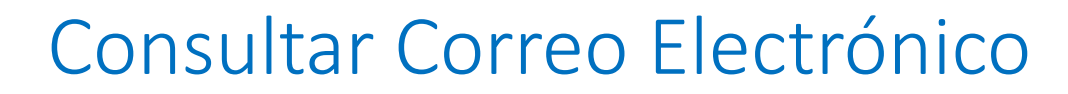

Finalmente aparecerá en lista los correos que tiene asociados y registrados en las plataformas de la Universidad.

VERSIDAD

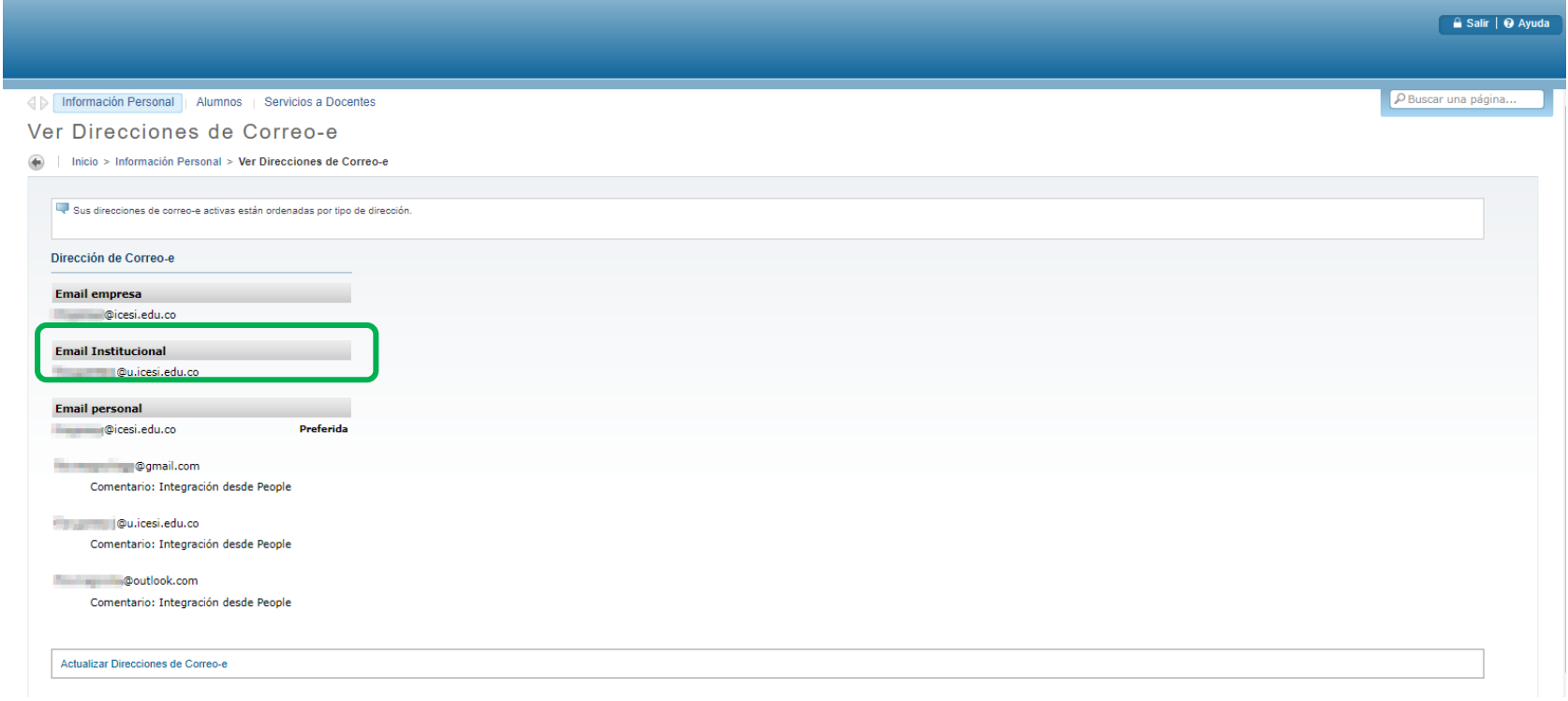

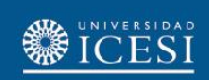

#### **¿Necesitas ayuda?**

- 1. Ingresa al enlace <https://www.icesi.edu.co/servicios/>, dar clic en el icono e ingresar el tipo de usuario en nuestro chat Sofi.
- 2. Syri Desarrollo. [servicios-icesi@listas.icesi.edu.co](mailto:servicios-icesi@listas.icesi.edu.co) Extensión 4500. Horario: lunes a viernes de 08:00 a 12:00 y 14:00 a 18:00
- 4. Otros contactos en [https://www.icesi.edu.co/es/mi-contacto5](https://www.icesi.edu.co/es/mi-contacto)

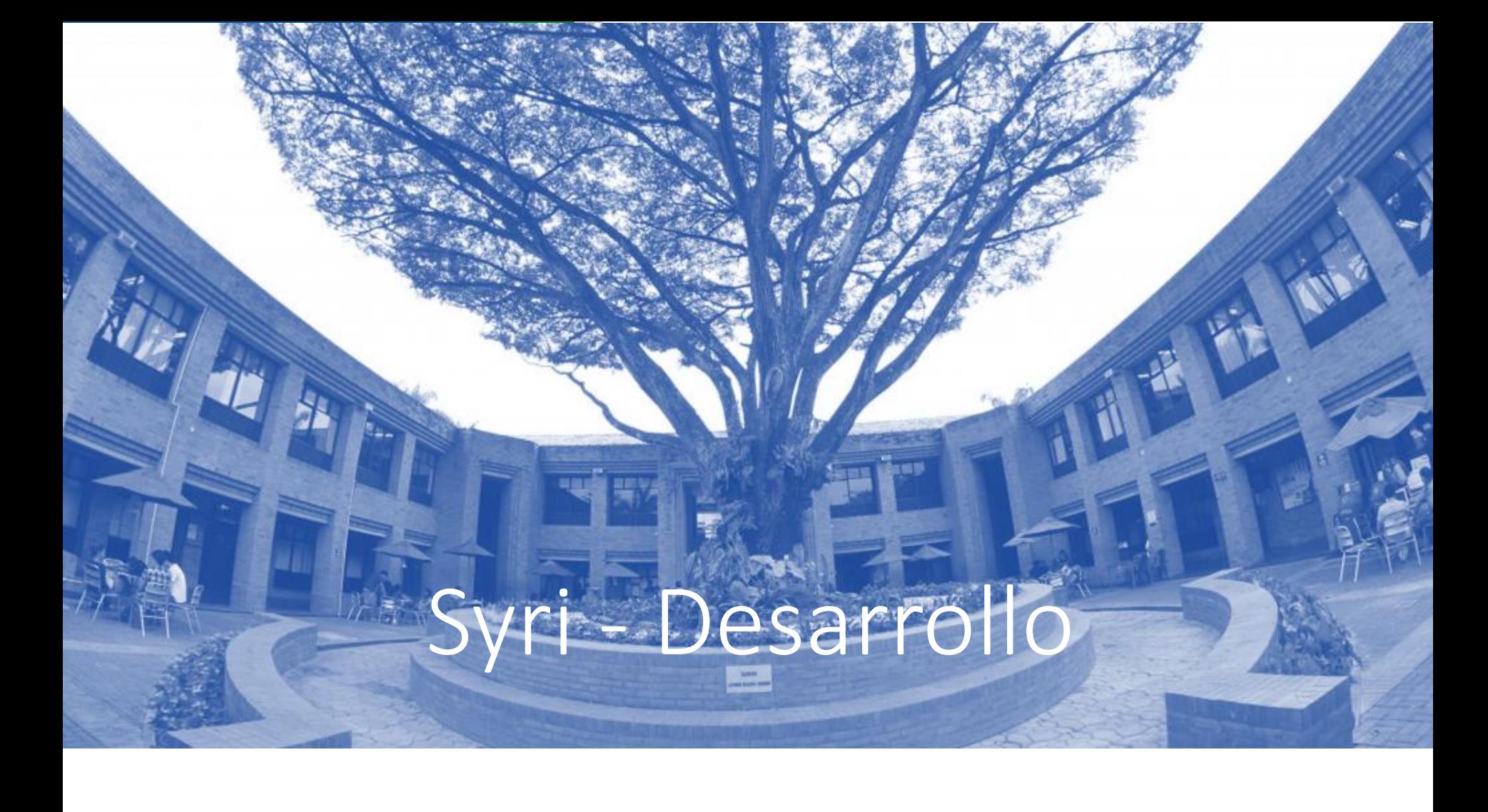

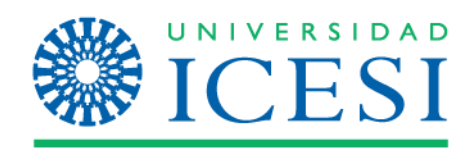